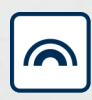

## Simons≣Voss

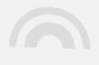

# **SmartBridge**

# Manuale

05.03.2024

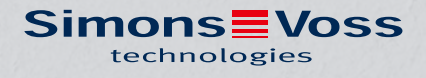

## Sommario

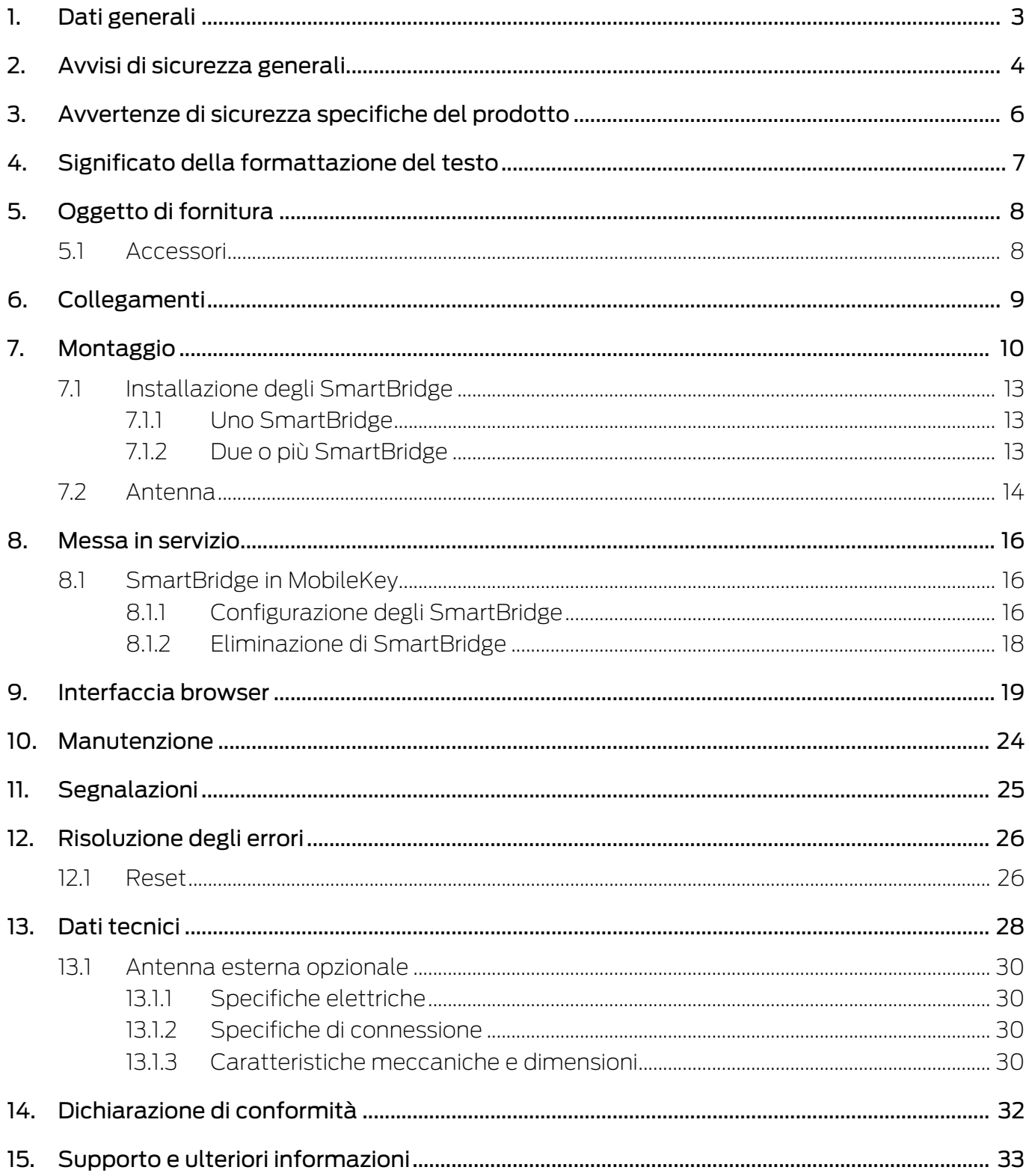

## <span id="page-2-0"></span>1. Dati generali

Con lo SmartBridge potete gestire e programmare senza cavo i componenti del sistema MobileKey con capacità di rete.

- Programmate da remoto. Non dovete più andare alla chiusura in locale, ma potete programmare le modifiche ai componenti direttamente sulla rete WaveNet.
- Leggete da remoto l'elenco degli accessi. Se avete molte chiusure con protocollo di accesso, risparmierete molto tempo, potendo leggere in modo centralizzato tutte le chiusure.
- Eseguite le aperture di emergenza. Consentite l'accesso agli utenti, senza dover andare alla ricerca della rispettiva chiusura.

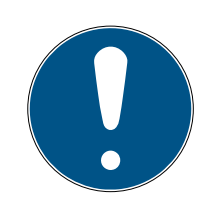

#### **NOTA**

#### Compatibilità con MobileKey

Il dispositivo viene utilizzato con altro firmware anche in altre famiglie di prodotto. Con questo firmware (=SmartBridge) voi potete utilizzare il dispositivo soltanto per MobileKey.

- Verificate il codice dell'articolo.
- → Se il codice è MK.SMARTBRIDGE, allora si tratta di uno SmartBridge.

## <span id="page-3-0"></span>2. Avvisi di sicurezza generali

#### Parola segnale: Possibili effetti immediati di non conformità

AVVERTENZA: Morte o lesioni gravi (possibili, ma improbabili) ATTENZIONE: Lesione minori AVVISO: Danni materiali o malfunzionamento NOTA: Basso o no

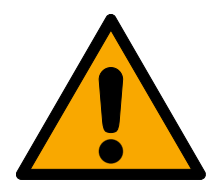

## **AVVERTENZA**

#### Accesso bloccato

Con componenti montati e/o programmati in modo difettoso, l'accesso attraverso una porta può restare bloccato. La SimonsVoss Technologies GmbH non risponde delle conseguenze di un accesso bloccato, per esempio nel caso si debba accedere a persone ferite o in pericolo, di danni a cose o altri danni!

#### Accesso bloccato tramite manipolazione del prodotto

Se si modifica il prodotto da solo, possono verificarsi malfunzionamenti e l'accesso attraverso una porta può essere bloccato.

 Modificare il prodotto solo quando necessario e solo nel modo descritto nella documentazione.

#### **AVVISO**

#### Danni dovuti a scariche elettrostatiche (ESD) quando l'alloggiamento è aperto

Il presente prodotto contiene componenti elettronici che potrebbero subire danni in conseguenza di scariche elettrostatiche.

- 1. Utilizzare materiali di lavori conformi ai requisiti ESD (ad es. fascetta antistatica al polso).
- 2. Effettuare la messa a terra dell'operatore prima di eseguire lavori in cui è possibile entrare in contatto con parti elettroniche. A tale scopo, toccare una superficie metallica opportunamente messa a terra (ad es. telaio porta, tubi dell'acqua o valvole di riscaldamento).

#### Danni dovuti a fluidi

Il presente prodotto contiene componenti elettronici e/o meccanici che potrebbero subire danni dovuti a liquidi di qualunque tipo.

Tenere i componenti elettronici lontani da liquidi.

#### Danni dovuti a detergenti aggressivi

La superficie di questo prodotto può essere danneggiata da detergenti non idonei.

Utilizzare esclusivamente detergenti adatti a superfici in plastica o metallo.

#### Danni dovuti a effetti meccanici

Il presente prodotto contiene componenti elettronici che potrebbero subire danni dovuti a effetti meccanici di qualunque tipo.

- 1. Evitare di toccare le parti elettroniche.
- 2. Evitare ulteriori effetti meccanici sulle parti elettroniche.

#### Danni dovuti a sovracorrente o sovratensione

Il presente prodotto contiene componenti elettronici che potrebbero subire danni dovuti a eccessiva corrente o tensione.

Non superare i valori massimi di tensione e/o corrente previsti.

#### Funzionamento disturbato a causa di interferenze radioelettriche

Questo prodotto potrebbe essere influenzato da disturbi elettromagnetici o magnetici.

 Non montare o posizionare il prodotto direttamente accanto a dispositivi che possono causare interferenze elettromagnetiche o magnetiche (alimentatori switching!).

#### Interferenze nella comunicazione dovute a superfici metalliche

Questo prodotto comunica in modalità wireless. Le superfici metalliche possono ridurre significativamente la portata del prodotto.

Non montare o posizionare il prodotto sopra o vicino a superfici metalliche.

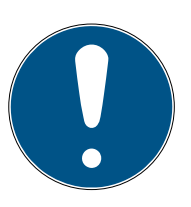

## **NOTA**

#### Uso conforme

I prodotti MobileKey sono concepiti esclusivamente per l'apertura e la chiusura di porte e oggetti simili.

Non utilizzare i prodotti MobileKey per altri scopi.

#### Qualifiche richieste

L'installazione e la messa in servizio richiedono conoscenze specialistiche.

Solo personale qualificato può installare e mettere in servizio il prodotto.

#### Montaggio scorretto

SimonsVoss Technologies GmbH declina ogni responsabilità per danni a porte o componenti dovuti ad un montaggio scorretto.

Non si escludono modifiche o perfezionamenti tecnici, anche senza preavviso.

La versione in lingua tedesca è il manuale di istruzioni originale. Altre lingue (redazione nella lingua del contratto) sono traduzioni delle istruzioni originali.

Leggere e seguire tutte le istruzioni di installazione, installazione e messa in servizio. Passare queste istruzioni e tutte le istruzioni di manutenzione all'utente.

6 / 35

## <span id="page-5-0"></span>3. Avvertenze di sicurezza specifiche del prodotto

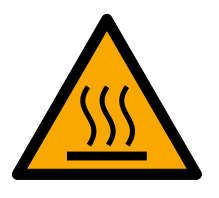

## **ATTENZIONE**

#### Rischio di ustioni da scheda madre calda

Se alimentate il dispositivo su Power-over-Ethernet (PoE), la scheda madre può essere assai calda.

Fate raffreddare il dispositivo, prima di aprire la cassa.

#### Pericolo di scossa elettrica da alimentazione inserita.

In condizioni di esercizio, il dispositivo è alimentato elettricamente. Se aprite la cassa e toccate parti in tensione, potete subire una scossa elettrica.

- 1. Non aprite la cassa se la tensione è inserita.
- 2. Disinserite l'alimentazione (oppure staccate il cavo di rete), prima di aprire la cassa.

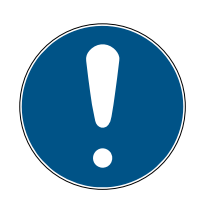

#### **NOTA**

#### Accesso non autorizzato con dati di accesso standard

I dati di accesso standard sono visibili liberamente. Persone non autorizzate non possono modificare le autorizzazioni di accesso, ma possono cambiare la configurazione della rete. Non potrete più raggiungere il dispositivo sulla rete e dovrete resettarlo.

Alcuni browser non trasmettono spazi all'inizio della password.

- 1. Modificate la password standard.
- 2. Non iniziare o finire la password con gli spazi.

#### Altra documentazione

Trovate altra documentazione sui prodotti MobileKey sulla pagina SimonsVoss (https://www.simons-voss.com/de/downloads/dokumente.html).

## <span id="page-6-0"></span>4. Significato della formattazione del testo

Questa documentazione utilizza la formattazione del testo e gli elementi di progettazione per facilitare la comprensione. La tabella spiega il significato delle possibili formattazione del testo:

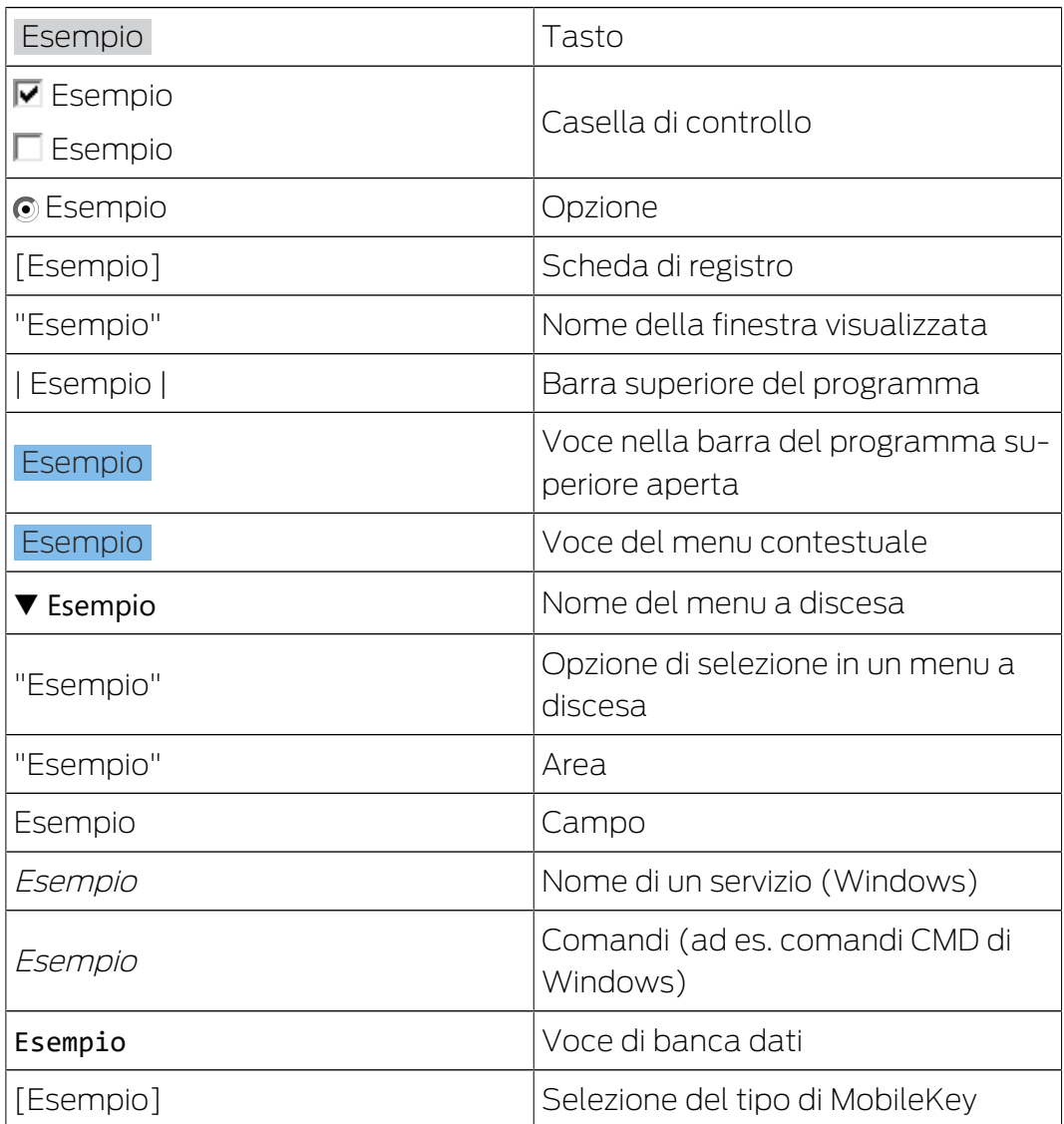

## <span id="page-7-0"></span>5. Oggetto di fornitura

- SmartBridge: Coperchio, piastra di base con scheda madre e tre elementi di scarico trazione pre-montati
- **H** Adesivo rimovibile con ID MobileKey
- **H** Libretto

#### 5.1 Accessori

<span id="page-7-1"></span>Con accessori ottenibili in opzione potete adattare il vostro dispositivo a diverse finalità d'impiego.

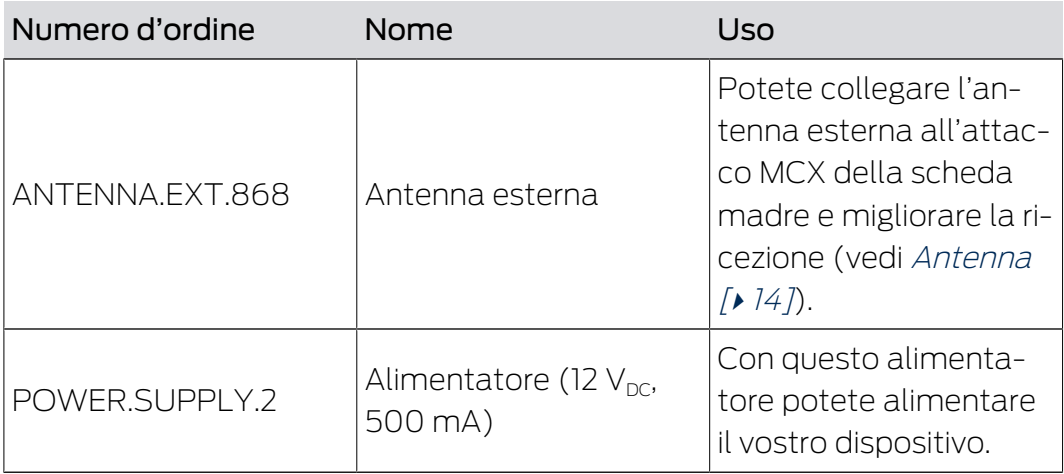

## <span id="page-8-0"></span>6. Collegamenti

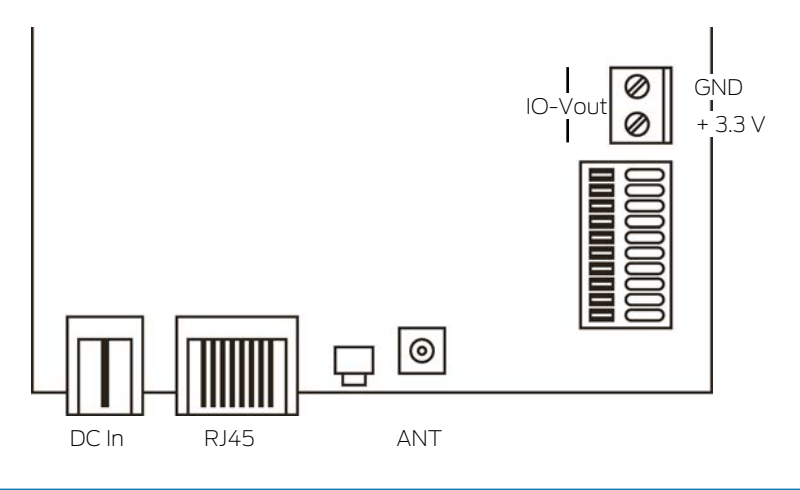

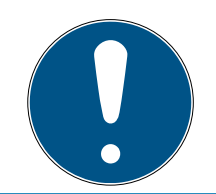

## **NOTA**

## Connettore IO solo per RouterNode 2

Potete usare i collegamenti del connettore IO solo sul RouterNode 2.

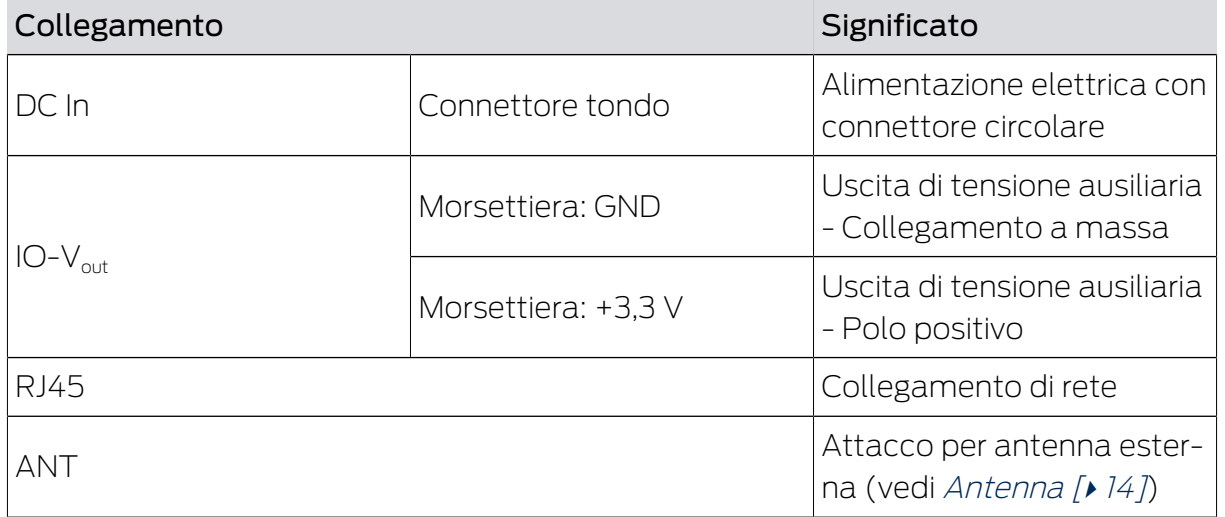

## <span id="page-9-0"></span>7. Montaggio

Il dispositivo può essere montato in orizzontale e in verticale. Potete eseguire il montaggio in orizzontale in modo semplice e sicuro con i fori di fissaggio integrati. Prestate attenzione alla caratteristica di radiazione dell'antenna interna (vedere [Antenna \[](#page-13-0)[}](#page-13-0) [14\]](#page-13-0)) e orientare il dispositivo di conseguenza.

## **AVVISO**

#### Impatto negativo sulla ricezione a causa delle fonti di disturbo

Questo apparecchio comunica senza cavi. La comunicazione senza cavi può essere ostacolata o impedita da superfici metalliche o fonti di disturbo.

- 1. Non montare l'apparecchio su superfici metalliche.
- 2. Tenere l'apparecchio lontano da fonti di disturbo elettriche e magnetiche.

#### Accesso non autorizzato

Se i contatti elettrici nel dispositivo vengono cortocircuitati da persone non autorizzate, possono sopraggiungere reazioni impreviste.

Montate il dispositivo in un ambiente che sia al riparo da accesso non autorizzato.

#### Disturbi di funzionamento da cattivo tempo

Questo dispositivo non è protetto da spruzzi d'acqua e altri effetti da maltempo.

- Montate il dispositivo in un ambiente che sia al riparo dagli effetti del maltempo.
	- 1. Premete il coperchio dell'alloggiamento come illustrato e rimuovetelo.

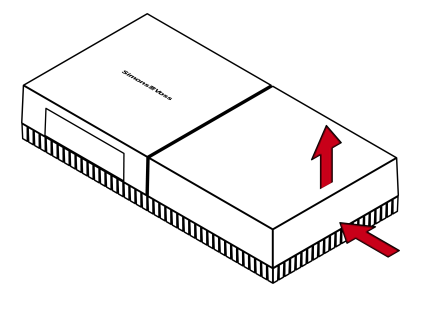

2. Tenete la piastra di base nella posizione desiderata e segnate i fori.

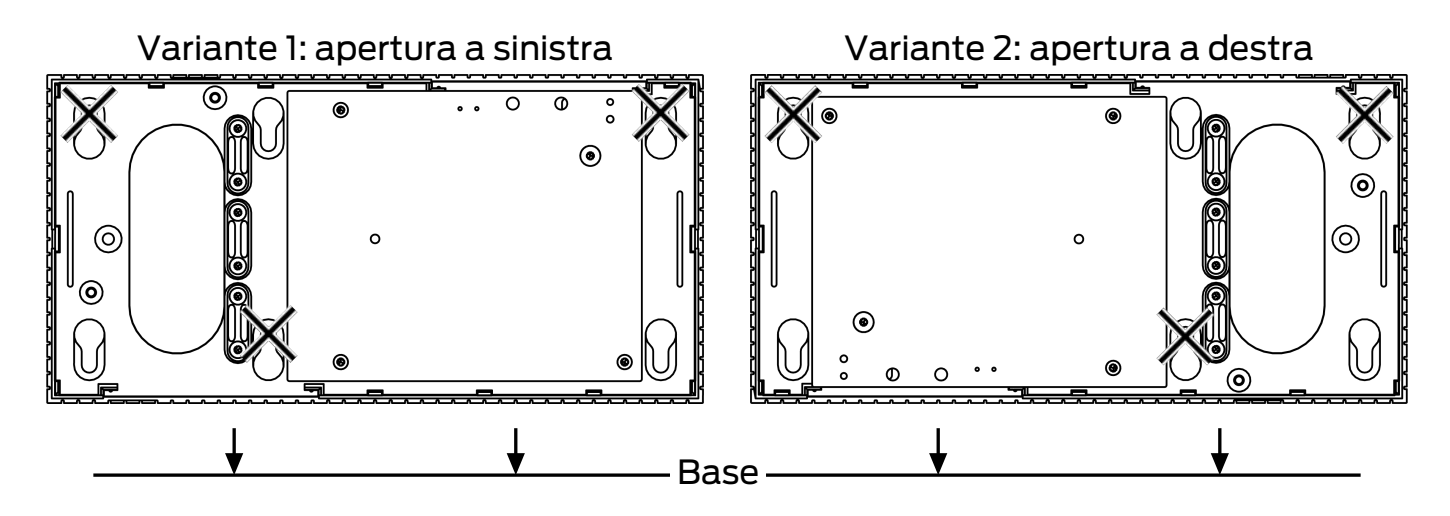

- 3. Praticate i fori necessari con un trapano adatto.
- 4. Usate i tasselli adatti e avvitate le viti per la piastra di base.
- 5. Posizionate la piastra di base in modo che le teste delle viti siano guidate attraverso gli incavi.

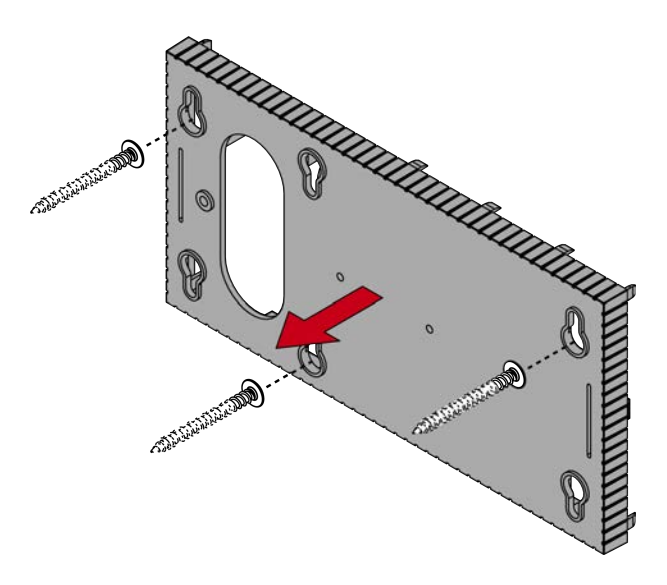

6. Spostate la piastra di base in modo che le teste delle viti vengano spinte sopra le scanalature.

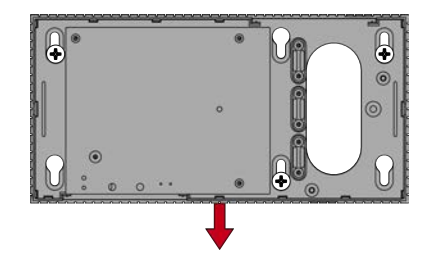

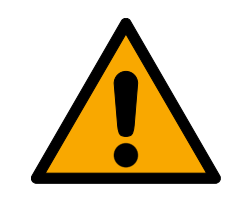

### **ATTENZIONE**

#### Fissaggio supplementare per il montaggio a soffitto

L'apparecchio può cadere dal soffitto.

- Serrare le viti dopo aver inserito la piastra di base.
- 7. Riposizionate il coperchio sulla piastra di base.
- $\rightarrow$  Montaggio terminato.

#### Introduzione del cavo

Potete posare i cavi sia sopra sia anche sotto intonaco.

- Se posate i cavi sotto intonaco, utilizzate allora l'apertura integrata nella piastra di base.
- Se posate i cavi sopra intonaco, dovete allora modificare la cassa.
- $\checkmark$  Tensione elettrica sezionata.
- 1. Spingete la porzione striata laterale verso l'interno e sollevate il coperchio della cassa.

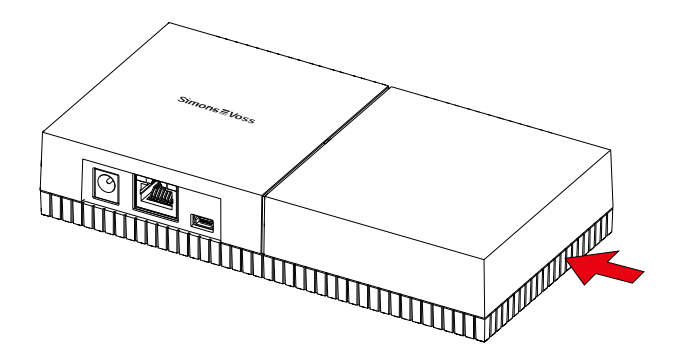

- 2. Verificate che l'apertura della cassa sia dell'ampiezza necessaria. L'altezza dell'apertura è di ca. 7 mm. L'apertura si allarga di 4 mm a ogni listello rimosso.
- 3. Scegliete un punto in cui togliere i listelli.

#### **AVVISO**

#### Scarsa precisione di accoppiamento per clip eliminate

Il coperchio della cassa è posizionato sui listelli con clip che lo tengono fermo. Se segate o rompete queste clip, il coperchio della cassa non sarà più tenuto al suo posto.

- 1. Non togliete listelli su cui si trova una clip.
- 2. Non danneggiate le clip nel lavorare con la sega.
- 4. Tagliate i listelli con una sega adatta su entrambe le estremità dell'apertura che volete ottenere, fino alla piastra di base.

 $\lambda$ 

- 5. Flettete i listelli avanti e indietro nella zona della voluta apertura, fino a spezzarli.
- $\rightarrow$  La cassa è pronta al montaggio sopra intonaco.

#### <span id="page-12-0"></span>7.1 Installazione degli SmartBridge

Gli SmartBridge possono essere fatti funzionare in diversi modi a seconda dell'uso e della configurazione. Di seguito sono riportati i diversi scenari.

#### 7.1.1 Uno SmartBridge

<span id="page-12-1"></span>L'impiego di uno SmartBridge configurato come punto di accesso è il caso applicativo più semplice per MobileKey ONLINE.

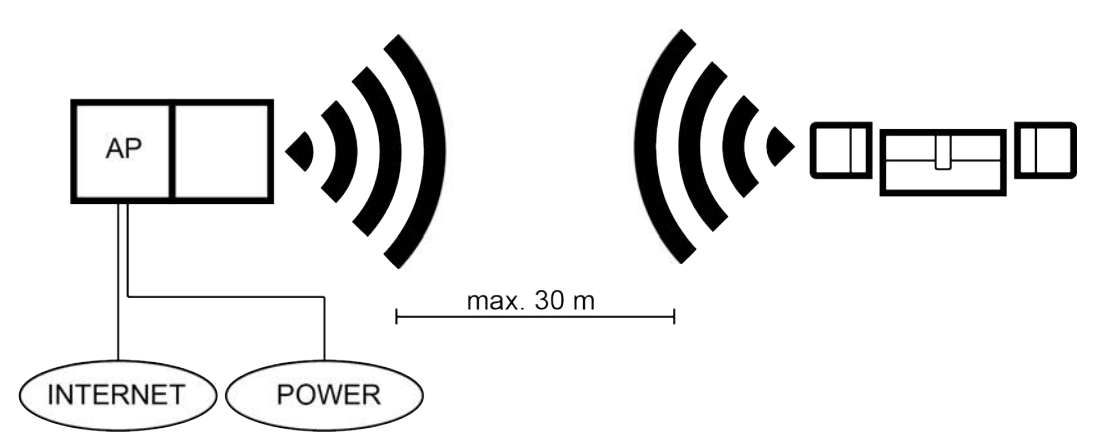

#### 7.1.2 Due o più SmartBridge

<span id="page-12-2"></span>MobileKey ONLINE può gestire più punti di accesso. In questo modo, con la rete MobileKey ONLINE si possono coprire più località o serrature a grandissime distanze.

Con la MobileKey ONLINE si determina automaticamente, in considerazione dell'intensità del segnale, quale serratura viene fatta scattare e da quale punto di accesso. Potete seguire il percorso di comunicazione nel menù "RETE", attivando l'opzione "Mostra SmartBridge assegnati".

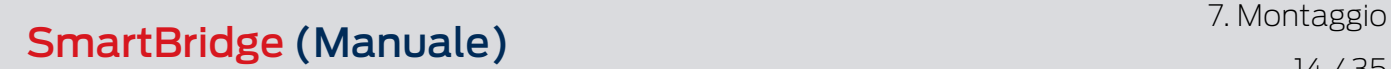

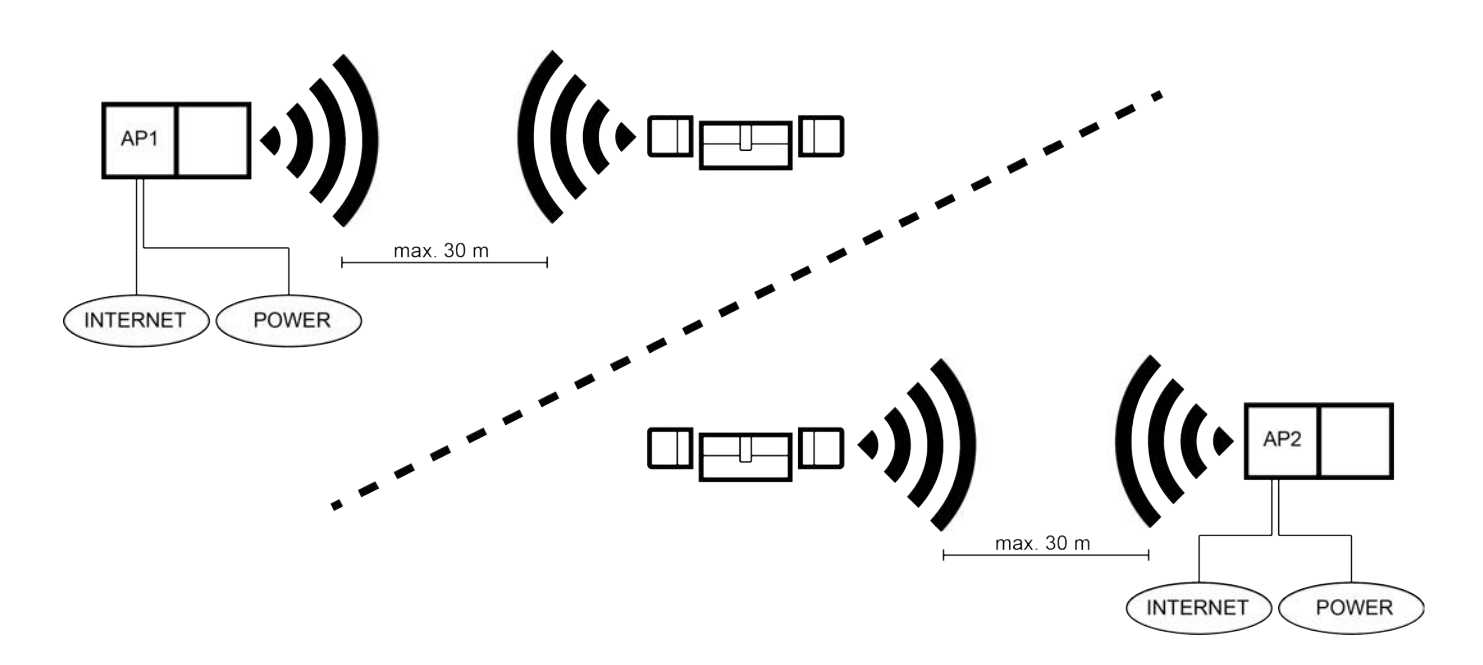

#### 7.2 Antenna

<span id="page-13-0"></span>L'antenna interna si irradia come mostrato in figura. La potenza di trasmissione e di ricezione è quindi diversa a seconda della direzione ed è eventualmente influenzata dall'ambiente (fonti di interferenza e/o superfici metalliche).

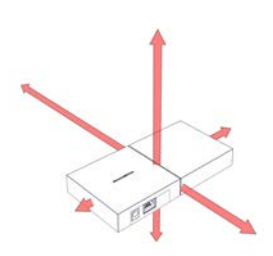

Antenna esterna

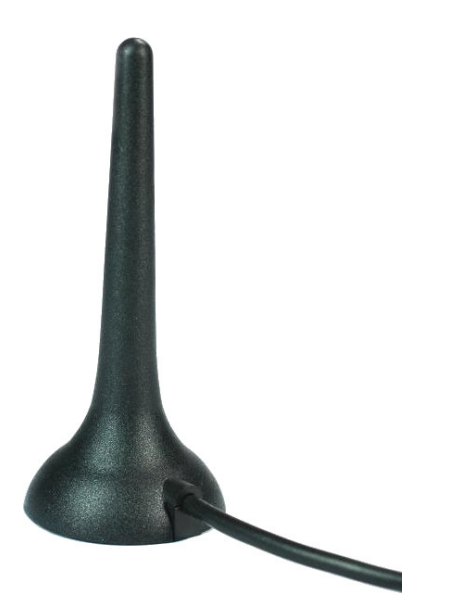

Impiegate l'antenna esterna al presentarsi di uno dei seguenti problemi.

- Comportamento di invio e ricezione non stabile
- **Portata troppo ristretta**
- Invio e ricezione nell'area esterna (sono presenti LockNode nell'area esterna)

L'antenna esterna è indicata per l'impiego all'esterno. Potete così posizionare il dispositivo nella zona protetta, mentre l'antenna si trova nell'area esterna.

L'oggetto di fornitura dell'antenna esterna include:

- $\blacksquare$  Piede magnetico integrato
- **H** Materiale di fissaggio a parete
- **H** Tasselli e viti

Una volta collegata l'antenna elettrica non dovrete modificare alcuna impostazione. Quando l'antenna esterna sarà collegata, il dispositivo trasmetterà sull'antenna interna e sull'antenna esterna (collegare l'antenna esterna non disabilita l'antenna interna).

- $\checkmark$  Tensione elettrica sezionata.
- 1. Aprite la cassa.
- 2. Cercate la presa di attacco sulla scheda madre.

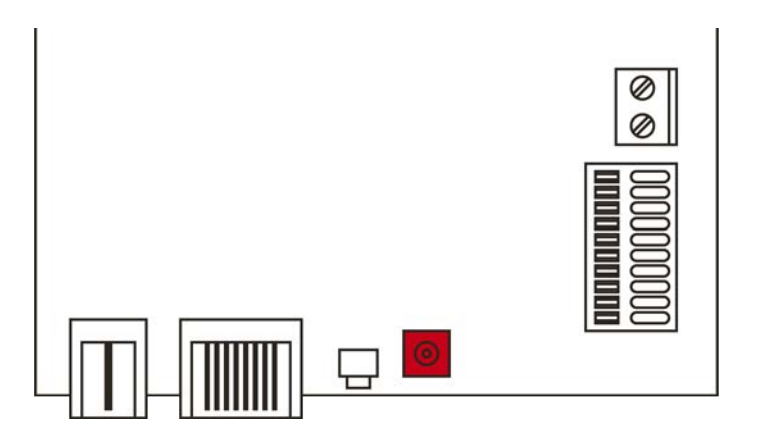

- 3. Collegate l'antenna esterna alla presa.
	- $\rightarrow$  L'antenna esterna è collegata.
- 4. Richiudete la cassa.
- $\rightarrow$  Il dispositivo invia su antenna interna ed esterna.

## <span id="page-15-0"></span>8. Messa in servizio

- 1. Montate il dispositivo (vedi [Montaggio \[](#page-9-0)> [10\]](#page-9-0)).
- 2. Date tensione al dispositivo.

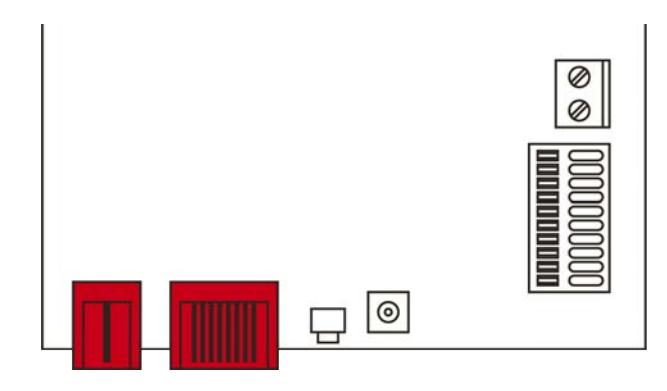

- 3. Collegate il dispositivo alla vostra rete.
- 4. Connettete il dispositivo al vostro sistema (vedi [SmartBridge in Mobile-](#page-15-1)[Key \[](#page-15-1) $\blacktriangleright$  [16\]](#page-15-1) e anche il manuale MobileKey).
- 9 Il dispositivo è stato messo in servizio e lampeggia lentamente in verde (vedi [Segnalazioni \[](#page-24-0)[}](#page-24-0) [25\]](#page-24-0)).

#### <span id="page-15-1"></span>8.1 SmartBridge in MobileKey

#### 8.1.1 Configurazione degli SmartBridge

<span id="page-15-2"></span>Per aggiungere un nuovo SmartBridge nell'app web, procedete come segue:

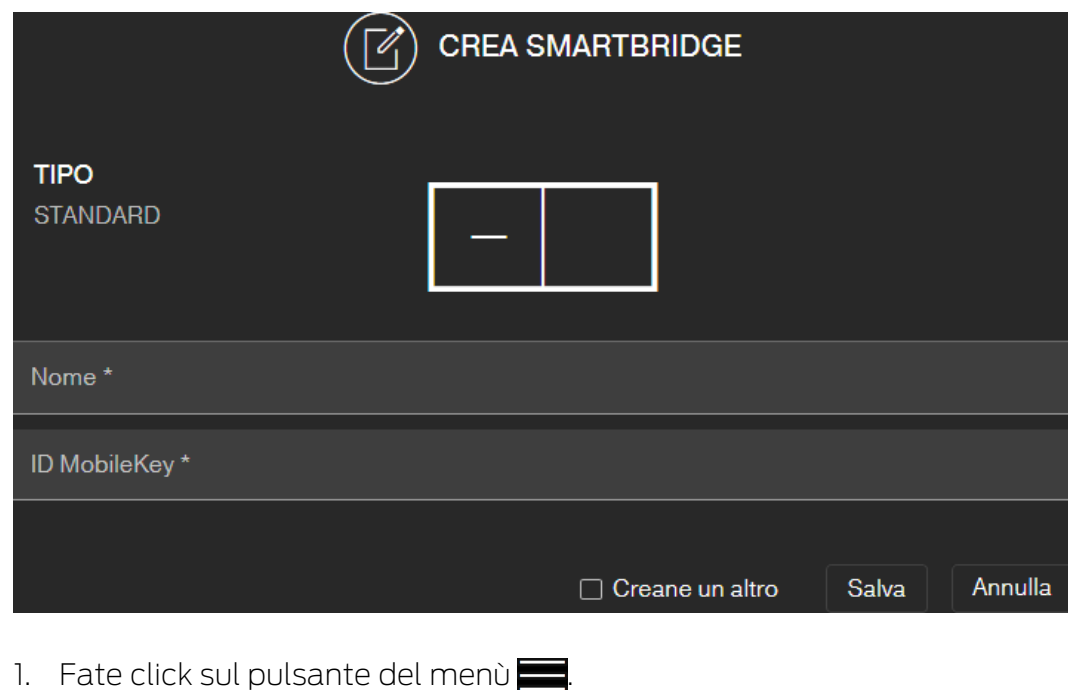

 $\rightarrow$  Si apre il menu.

- 2. Fate click sul pulsante  $\bigcirc$  RETE.
	- $\rightarrow$  Si apre la videata di rete.
- 3. Aggiungete un nuovo SmartBridge con il  $\bigoplus$ -pulsante per SmartBridge. 9 Si apre la finestra di dialogo per aggiungere un nuovo SmartBridge
- 4. Assegnate un nome univoco ( ad esempio "SmartBridge ufficio 2").
- 5. Inserite l'ID MobileKey (Vedi sulla confezione o sul retro dello Smart-Bridge, formato XXXX-XXXX-XXXX-XXXX).
- 6. Se volete creare un altro SmartBridge, spuntate allora la casella di controllo  $\overline{\triangledown}$  Creane un altro.
	- 9 Con questa casella di controllo, dopo il salvataggio resterete in questa schermata e potrete subito impostare un altro SmartBridge.
- 7. Fate click sul pulsante SALVA .
	- → Lo SmartBridge è impostato.

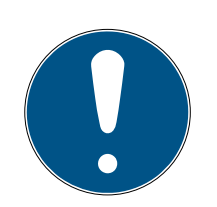

## **NOTA**

#### Collegamento SmartBridge al server.

Il vostro SmartBridge instaura un collegamento al server ogni 15 secondi. Quando avviate la configurazione della rete subito dopo il settaggio dello SmartBridge, il server non potrà ancora identificare il server e la configurazione della rete fallisce.

 Prima di avviare la configurazione della rete aspettate circa venti secondi dal settaggio dello SmartBridge.

#### Modifica della password standard

#### Accesso non autorizzato con dati di accesso standard

I dati di accesso standard sono visibili liberamente. Persone non autorizzate non possono modificare le autorizzazioni di accesso, ma possono cambiare la configurazione della rete. Non potrete più raggiungere il dispositivo sulla rete e dovrete resettarlo.

Alcuni browser non trasmettono spazi all'inizio della password.

- 1. Modificate la password standard.
- 2. Non iniziare o finire la password con gli spazi.

Modificate la password standard del vostro SmartBridge:

- 1. L'indirizzo IP del vostro SmartBridge può essere definito con il tool OAM.
- 2. Richiamate l'interfaccia web del vostro SmartBridge con un browser (nome utente: SimonsVoss, password: SimonsVoss).
- 3. Immettete una nuova password.

Informazioni dettagliate sul tool OAM e sullo SmartBridge sono disponibili nel Manuale OAM Tool, nella Guida rapida per lo SmartBridge e nel Manuale dello SmartBridge.

#### <span id="page-17-0"></span>8.1.2 Eliminazione di SmartBridge

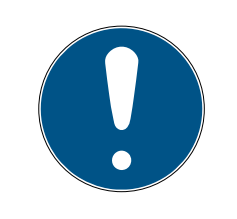

#### **NOTA**

I LockNode delle serrature possono essere resettati solo tramite lo Smart-Bridge collegato. Se le serrature non sono state contrassegnate per l'eliminazione, manterranno la rispettiva configurazione. Dopodiché le chiusure saranno accessibili solo tramite un nuovo SmartBridge o tramite il dispositivo di programmazione.

Per cancellare il vostro SmartBridge nell'app web:

- $\checkmark$  Le serrature connesse visualizzano lo stato "ONLINE.
- 1. Fate click sul pulsante del menù $\blacksquare$ .  $\rightarrow$  Si apre il menu.
- 2. Fate click sul pulsante  $\bigcirc$  RETE.
- 3. Fate click sullo SmartBridge da cancellare.
- 4. Fate click sul pulsante **ELIMINA**.
	- 9 Lo SmartBridge viene pre-evidenziato per la cancellazione.
- 5. Aprite la configurazione della rete con il pulsante  $\rightarrow$  AVVIA CONFIGU-RAZIONE .
- 6. Viene eseguita la procedura di programmazione (in questo caso, il ripristino dello SmartBridge). Lo SmartBridge può successivamente essere integrato di nuovo in ogni sistema di chiusura MobileKey.

## <span id="page-18-0"></span>9. Interfaccia browser

Per RouterNode, GatewayNode e SmartBridge con interfaccia Ethernet, tramite browser è possibile impostare, tra l'altro, quanto segue:

- Consentire le modifiche tramite OAM Tool
- **B** Password per l'interfaccia web
- Indirizzo IP/Esercizio DHCP
- Aprire e chiude la porta SNMP

#### Richiamo

Il dispositivo viene fornito con la seguente configurazione di fabbrica:

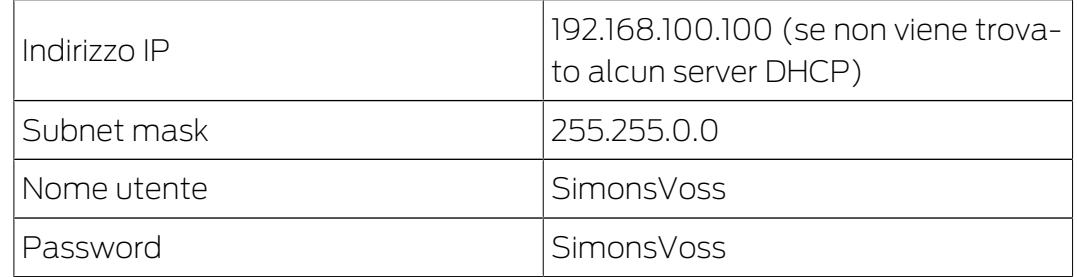

La procedura è descritta per i RouterNode. Seguire la stessa procedura per SmartIntego GatewayNode e MobileKey SmartBridge.

Cambiare la password di default dopo la prima volta che viene effettuato un richiamo.

- $\checkmark$  Browser aperto.
- $\checkmark$  Dati di accesso all'interfaccia del browser (nome e password) noti.
- 1. Immettere l'indirizzo IP nel campo dell'indirizzo del proprio browser.

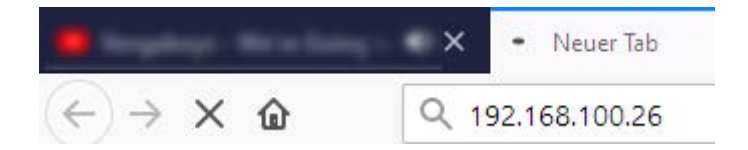

- 2. Confermare l'immissione con il tasto Enter.
	- $\rightarrow$  Si apre la finestra "Authentication required".

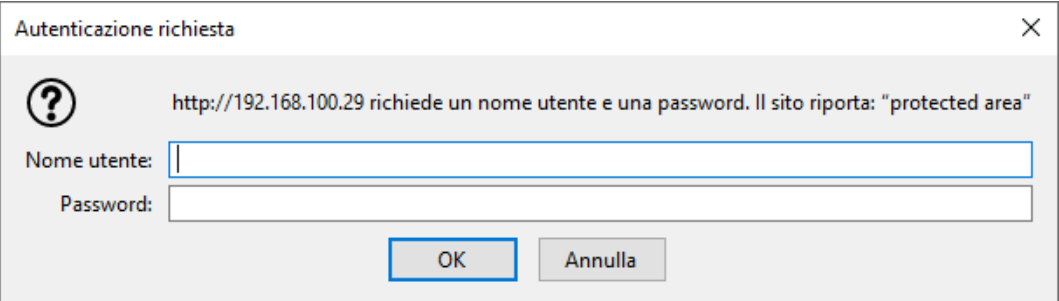

3. Inserire i dati di accesso.

- 4. Fare clic sul pulsante OK .
- 9 La panoramica di sistema dell'interfaccia del browser è visibile.

**OVERVIEW WAVENET CONNECTION** 

## **System Information: Overview**

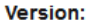

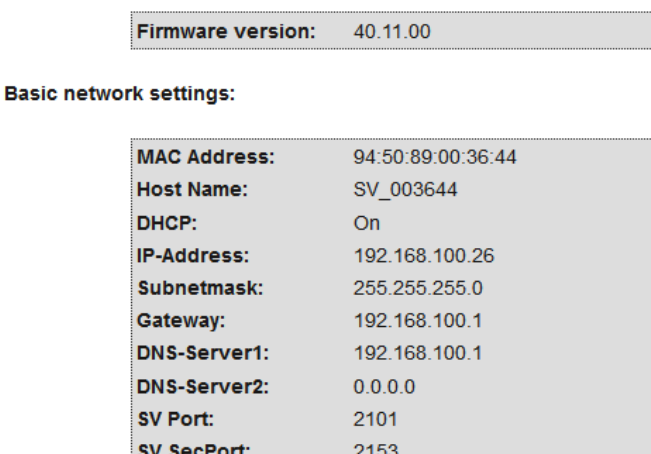

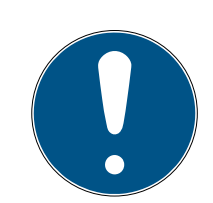

#### **NOTA**

L'interfaccia web non è più utilizzabile con la password di default a partire dal firmware 40.12

A partire dalla versione 40.12 del firmware, l'interfaccia del browser rimane bloccata finché la password di default non viene cambiata.

- **H** Modificate la password standard.
- 9 L'interfaccia del browser è sbloccata e le impostazioni possono essere modificate.

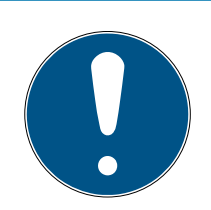

#### **NOTA**

#### Accesso non autorizzato con dati di accesso standard

I dati di accesso standard sono visibili liberamente. Persone non autorizzate non possono modificare le autorizzazioni di accesso, ma possono cambiare la configurazione della rete. Non potrete più raggiungere il dispositivo sulla rete e dovrete resettarlo.

Alcuni browser non trasmettono spazi all'inizio della password.

- 1. Modificate la password standard.
- 2. Non iniziare o finire la password con gli spazi.

#### Bloccare/consentire la modifica dell'indirizzo IP tramite l'OAM tool

Finché ▼ OAM-Tool allow non viene abilitato, non è possibile importare gli aggiornamenti tramite OAM Tool.

- $\checkmark$  Interfaccia browser aperta.
- 1. Tramite | CONFIGURATION | aprire la scheda [PORT].
	- 9 Viene visualizzata la panoramica delle impostazioni della porta TCP del RouterNode 2.

**NETWORK PORT** ETHERNET INTERFACE WAVENET

## Configuration: port settings

#### **TCP port settings:**

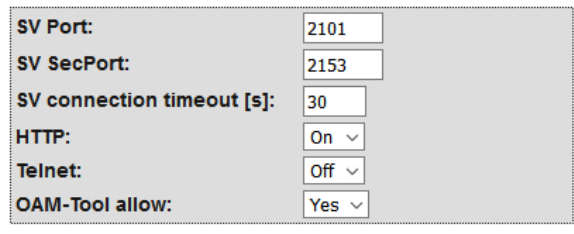

Save config

- 2. Selezionate nel menu a discesa ▼ OAM-Tool allow la voce "Yes" (consentire la modifica dell'IP da parte dell'OAM tool) oppure "No" (bloccare la modifica dell'IP da parte dell'OAM tool).
- 3. Fare clic sul pulsante Save .
- 9 La modifica dell'indirizzo IP da parte dell'OAM tool è bloccata/consentita.

#### Modifica della password

Alcuni browser non trasmettono gli spazi che si trovano all'inizio della password. Pertanto non iniziare la password con spazi.

- $\checkmark$  Interfaccia browser aperta.
- 1. Tramite | ADMINISTRATION | aprire la scheda [PASSWORD].

**PAS SWORD CERTIFICATE FACTORY REBOOT** 

## Administration: Change password

#### New password:

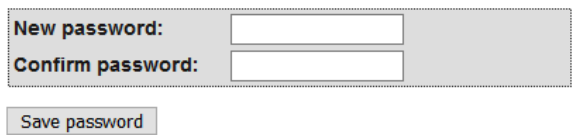

- 2. Immettere la nuova password.
- 3. Ripetere la nuova password.
- 4. Cliccate sul pulsante Save password .
- → La password è stata modificata.

#### Chiudere e aprire la porta SNMP

La porta SNMP è aperta per impostazione di fabbrica e dopo ogni reset. Le porte inutilizzate dovrebbero essere generalmente chiuse. Se si chiude la porta SNMP, lo strumento OAM non troverà più il RouterNode 2.

- $\checkmark$  Interfaccia browser aperta.
- 1. Tramite | CONFIGURATION | aprire la scheda [PORT].
	- 9 Viene visualizzata la panoramica delle impostazioni della porta TCP del RouterNode 2.

**NFTWORK DORT** ETHERNET INTERFACE **WAVENET** 

## Configuration: port settings

#### **TCP port settings:**

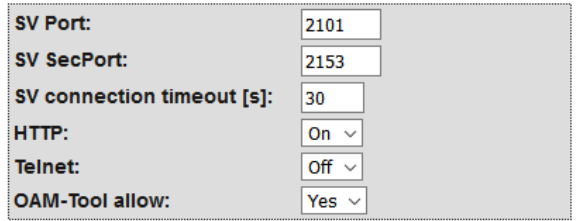

Save config

2. Selezionate nel menu a discesa ▼ Porta SNMP la voce "Yes" (aprire porta SNMP) o "No" (chiudere porta SNMP).

# SmartBridge (Manuale) 8. Interfaccia browser

- 3. Fare clic sul pulsante Save .
- → La porta SNMP è aperta o chiusa.

## 10. Manutenzione

<span id="page-23-0"></span>Il dispositivo in sé è esente da manutenzione. Ad ogni modo, la performance di reti radio dipende sempre da influssi ambientali. Questi effetti possono modificarsi e influire sulla performance della vostra rete radio. Verificate quindi a intervalli regolari la configurazione della rete e la performance della vostra rete radio.

# 11. Segnalazioni

<span id="page-24-0"></span>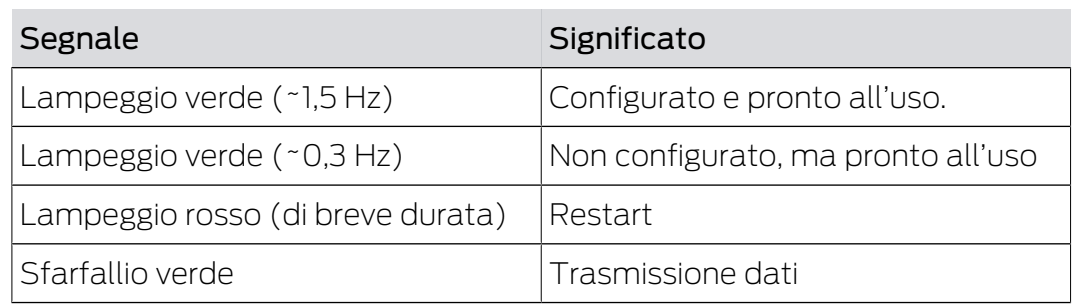

## 12. Risoluzione degli errori

<span id="page-25-0"></span>Se si presentano problemi in funzionamento, probabilmente potrete risolverli da soli:

- 1. Verificate la tensione di alimentazione dei dispositivi interessati.
- 2. Verificate il collegamento di rete.
- 3. Verificate le autorizzazioni assegnate.

#### 12.1 Reset

<span id="page-25-1"></span>Se dovessero manifestarsi problemi o se volete riportare il dispositivo allo stato iniziale, potrete resettare il dispositivo con il tasto Reset.

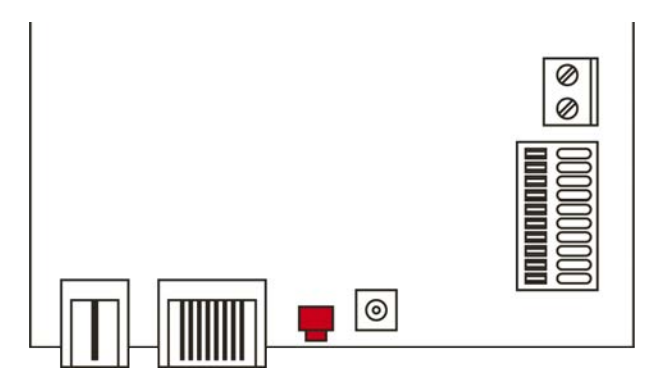

Qui distinguiamo tra:

- Reset configurazione MobileKey: Voi resettate tutte le impostazioni MobileKey.
- Reset configurazione di rete: Voi resettate tutte le impostazioni di rete (indirizzo IP, impostazioni DHCP, nome host).

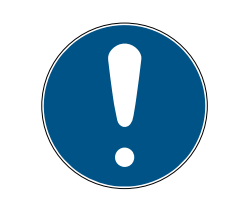

## **NOTA**

#### Ripristino dell'indirizzo IP

Se l'indirizzo IP viene conferito da un server DHCP (impostazione standard), il server DHCP visualizzerà di nuovo l'indirizzo IP subito dopo il reset (a seconda delle impostazioni del server DHCP).

#### Reset configurazione MobileKey

- 1. Disinserite la tensione di alimentazione (connettore tondo o cavo di rete in caso di PoE).
- 2. Attendete 20 secondi.
- 3. Premete e tenete premuto il tasto di reset.
- 4. Disinserite la tensione di alimentazione (connettore tondo o cavo di rete in caso di PoE).
- 5. Rilasciate il tasto di reset dopo un secondo.
	- $\rightarrow$  Il dispositivo lampeggerà di nuovo in verde (vedi [Segnalazioni \[](#page-24-0) $\rightarrow$  [25\]](#page-24-0)).
- → Configurazione MobileKey resettata.

#### Reset configurazione di rete

- 1. Disinserite la tensione di alimentazione (connettore tondo o cavo di rete in caso di PoE).
- 2. Attendete 20 secondi.
- 3. Premete e tenete premuto il tasto di reset.
- 4. Disinserite la tensione di alimentazione (connettore tondo o cavo di rete in caso di PoE).
- 5. Rilasciate il tasto di reset dopo cinque secondi.
	- $\rightarrow$  Il dispositivo lampeggerà di nuovo in verde (vedi *Segnalazioni* [ $\triangleright$  [25\]](#page-24-0)).
- → Configurazione di rete resettata.

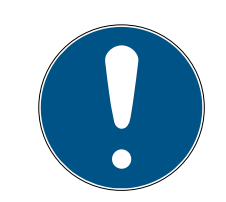

#### **NOTA**

#### Accesso non autorizzato con dati di accesso standard

I dati di accesso standard sono visibili liberamente. Persone non autorizzate non possono modificare le autorizzazioni di accesso, ma possono cambiare la configurazione della rete. Non potrete più raggiungere il dispositivo sulla rete e dovrete resettarlo.

Alcuni browser non trasmettono spazi all'inizio della password.

- 1. Modificate la password standard.
- 2. Non iniziare o finire la password con gli spazi.

Voi ricevete il dispositivo nella seguente configurazione di fabbrica:

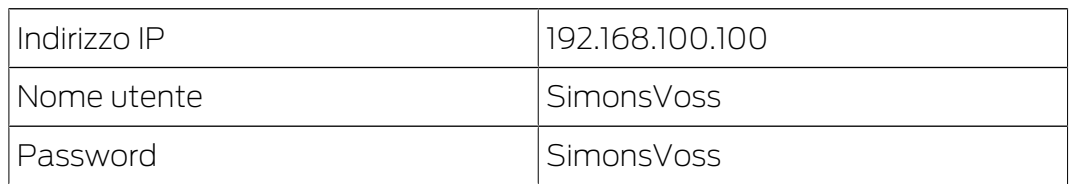

L'indirizzo IP del vostro dispositivo nella vostra rete può essere definito con il tool gratuito OAM ([https://www.simons-voss.com/de/downloads/](https://www.simons-voss.com/de/downloads/software-downloads.html) [software-downloads.html](https://www.simons-voss.com/de/downloads/software-downloads.html)). Trovate maggiori informazioni nel manuale.

<span id="page-27-0"></span>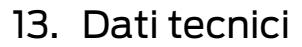

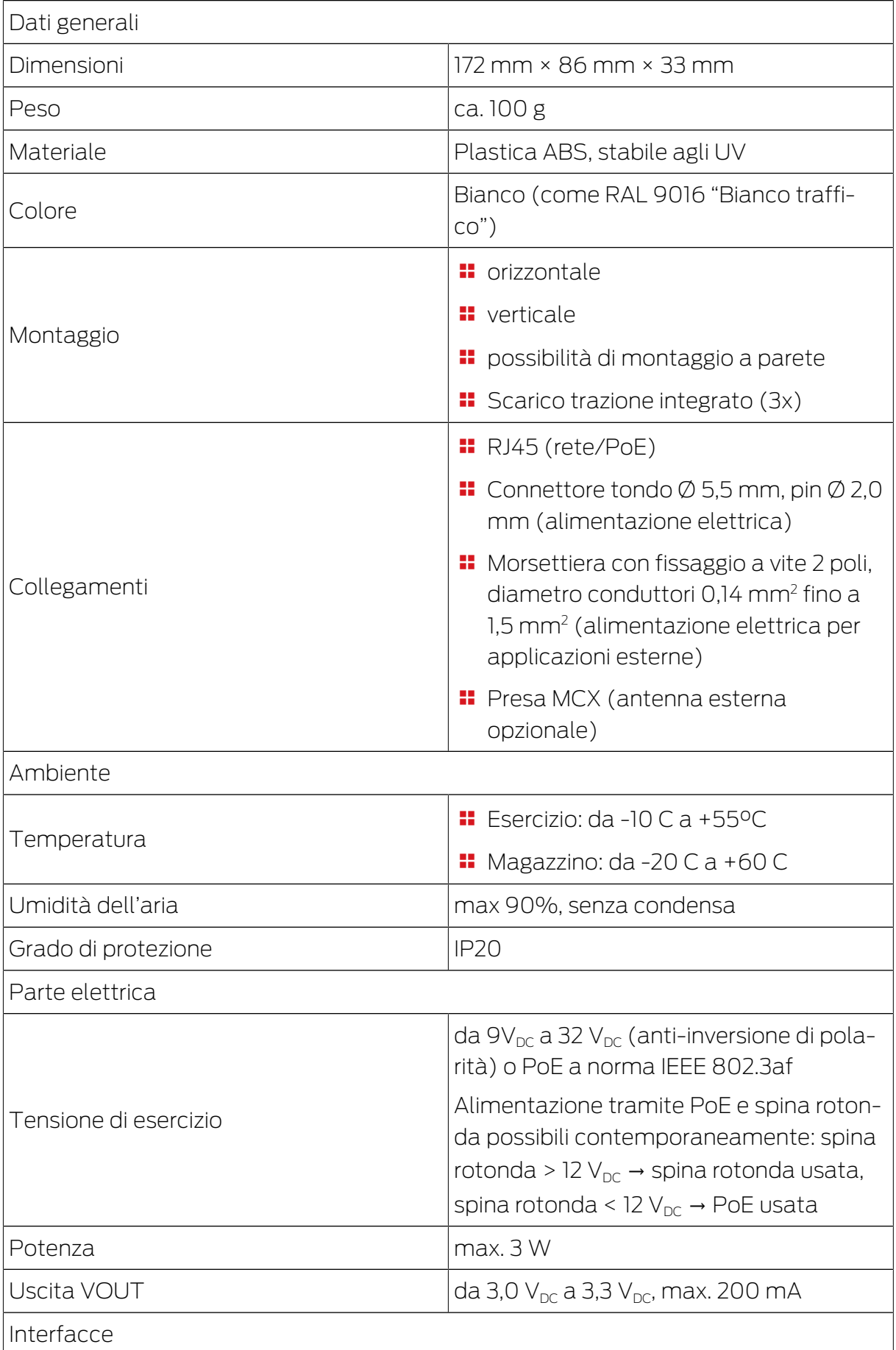

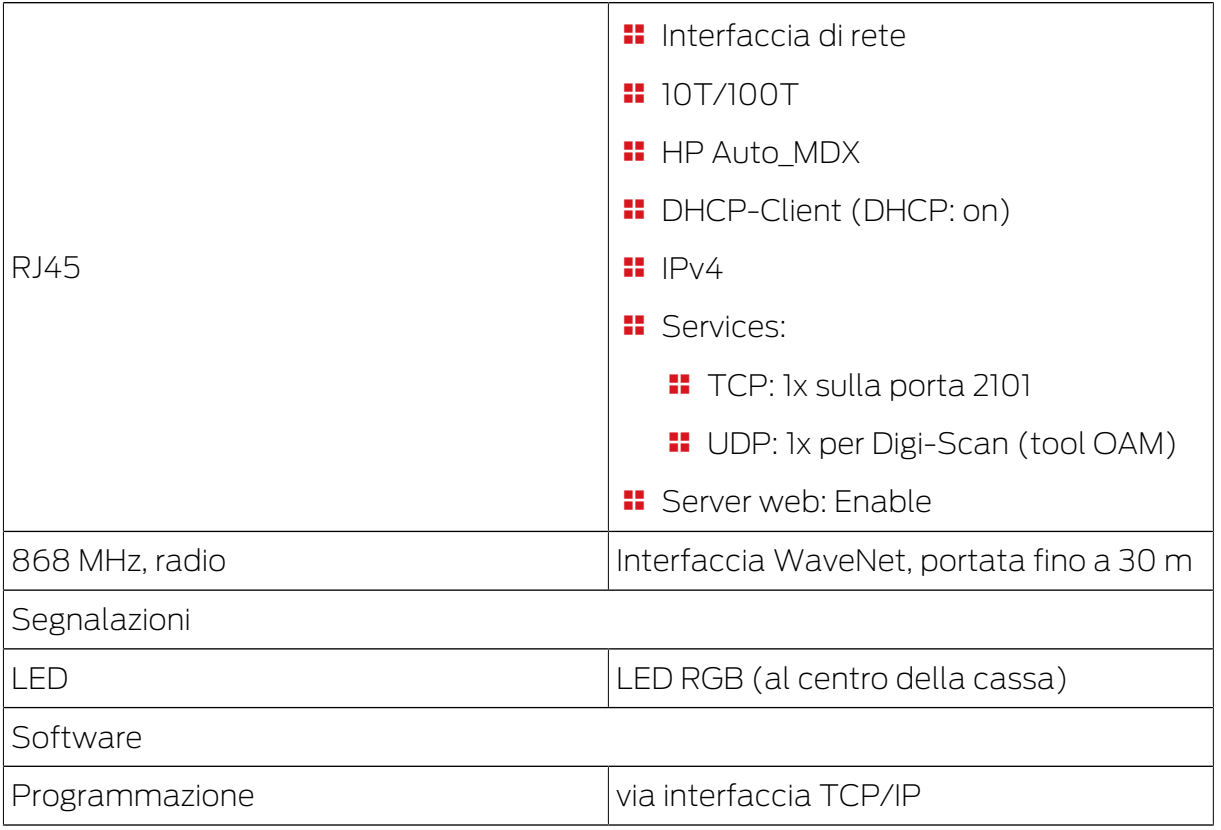

#### Emissioni radio

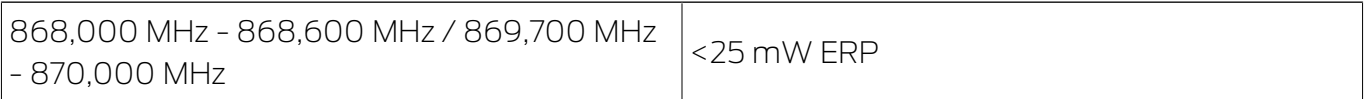

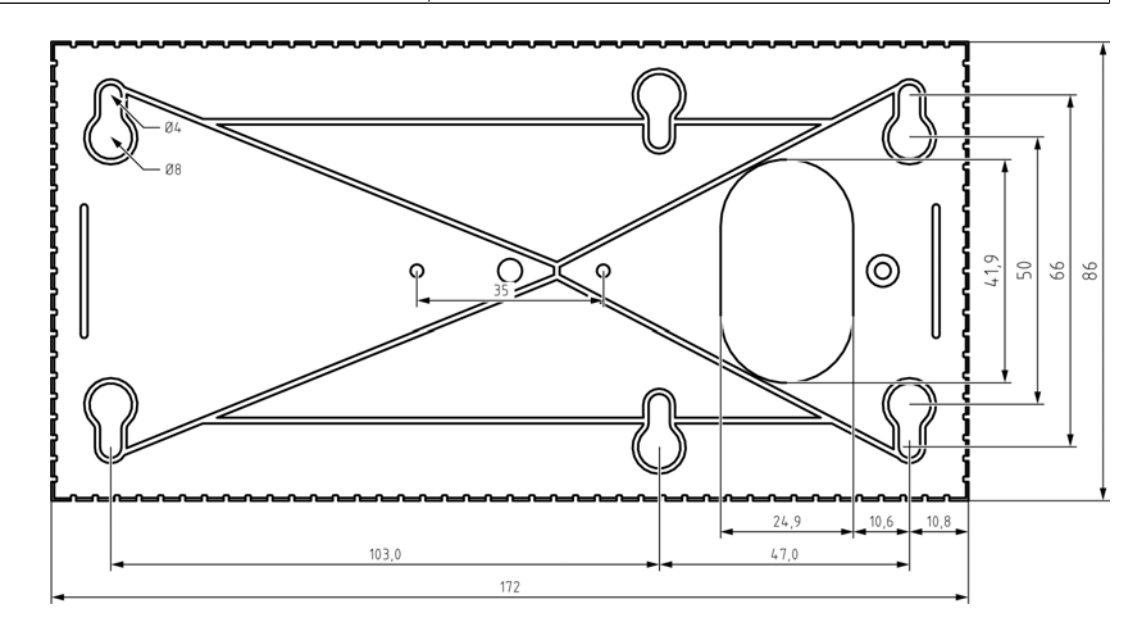

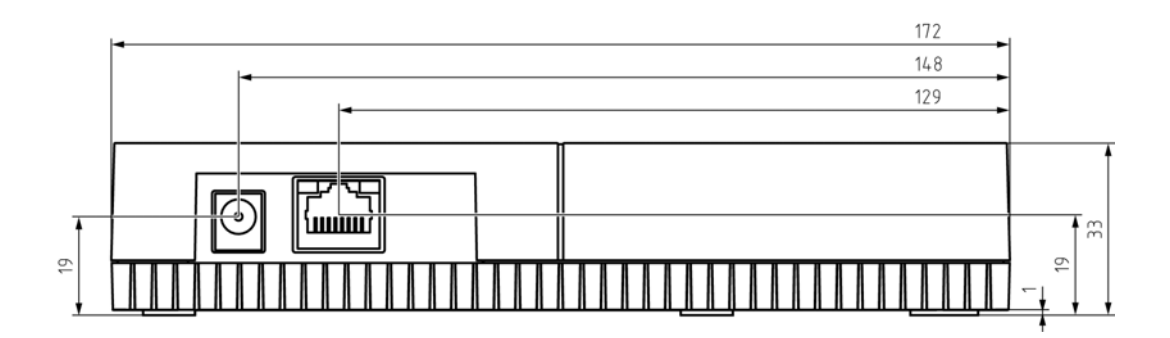

#### <span id="page-29-0"></span>13.1 Antenna esterna opzionale

#### 13.1.1 Specifiche elettriche

<span id="page-29-1"></span>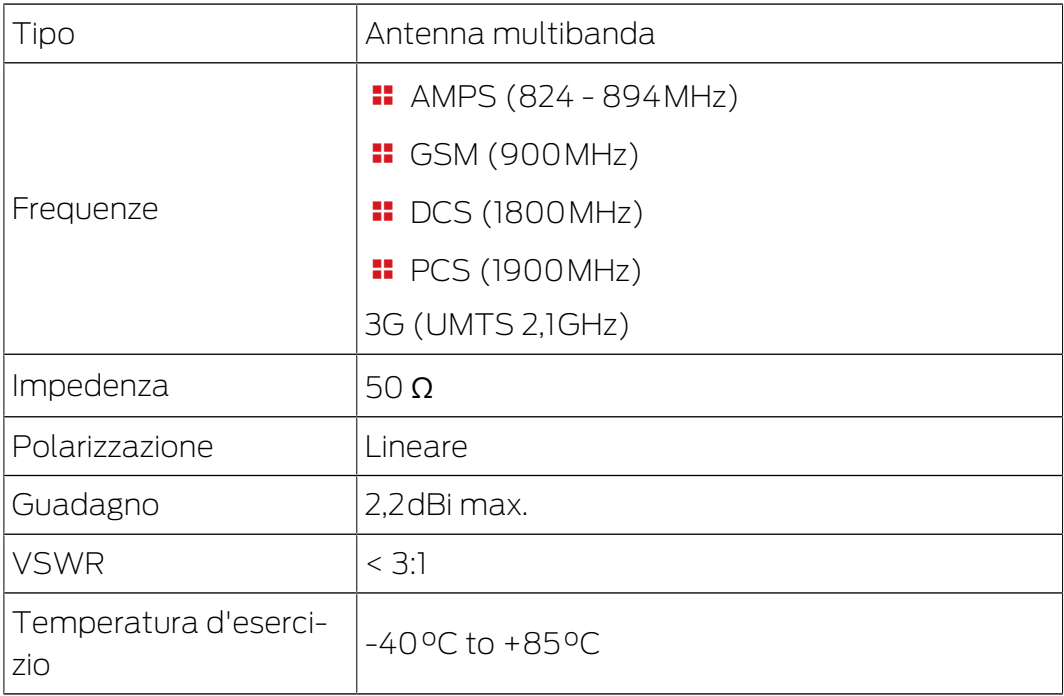

#### 13.1.2 Specifiche di connessione

<span id="page-29-2"></span>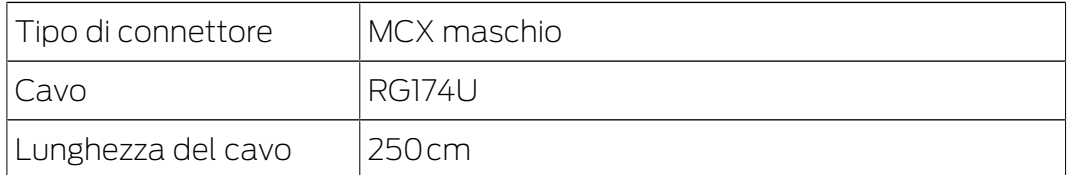

#### 13.1.3 Caratteristiche meccaniche e dimensioni

<span id="page-29-3"></span>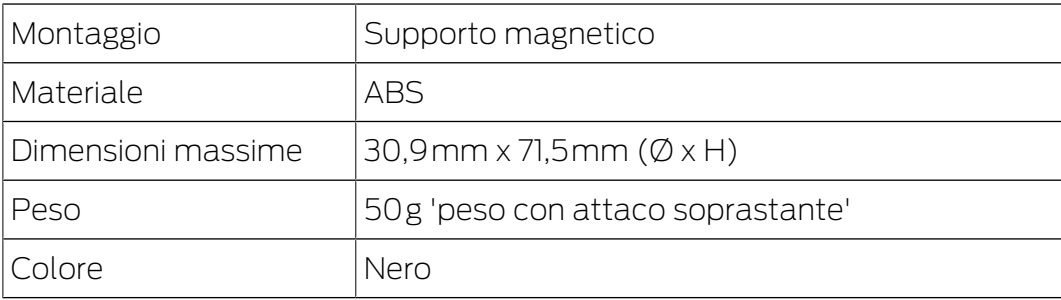

# SmartBridge (Manuale) 13. Dati tecnici

![](_page_30_Picture_2.jpeg)

![](_page_30_Figure_3.jpeg)

## 14. Dichiarazione di conformità

<span id="page-31-0"></span>Het bedrijf SimonsVoss Technologies GmbH verklaart hierbij dat de artikelen (MK.SMARTBRIDGE.\*) voldoet aan de volgende richtlijnen:

**2014/53/UE -RED-**

o per il Regno Unito: Normativa del Regno Unito 2017 n. 1206 -Apparecchiature radio-

 $12011/65/UE$  **-RoHS-**

o per il Regno Unito: Normativa del Regno Unito 2012 n. 3032 -RoHS-

![](_page_31_Picture_8.jpeg)

Il testo integrale della dichiarazione di conformità UE è disponibile al seguente indirizzo Internet: [www.simons-voss.com/it/certificati.html](https://www.simons-voss.com/it/certificati.html). Il testo integrale della dichiarazione di conformità UK è disponibile al seguente indirizzo Internet: [www.simons-voss.com/it/certificati.html](https://www.simons-voss.com/it/certificati.html).

## <span id="page-32-0"></span>15. Supporto e ulteriori informazioni

#### Materiale informativo/Documenti

Maggiori informazioni sul funzionamento e sulla configurazione nonché ulteriori documenti sono riportati nella homepage:

<https://www.simons-voss.com/it/documenti.html>

#### Software e driver

Software e driver sono disponibili sulla homepage:

<https://www.simons-voss.com/it/assistenza/download-software.html>

#### Dichiarazioni di conformità

Le dichiarazioni di conformità e altri certificati sono riportate nella homepage:

#### <https://www.simons-voss.com/it/certificati.html>

#### Informazioni sullo smaltimento

- Il dispositivo (MK.SMARTBRIDGE.\*) non va smaltito fra i rifiuti domestici, ma conferito presso un centro di raccolta comunale per rifiuti elettronici speciali in conformità con la Direttiva Europea 2012/19/UE.
- Conferire l'imballaggio presso un punto di raccolta ai fini del riciclaggio ecologico.

![](_page_32_Picture_15.jpeg)

#### Supporto tecnico

Il nostro supporto tecnico sarà lieto di aiutarvi (linea fissa, i costi dipendono dal provider):

+49 (0) 89 / 99 228 333

#### E-mail

Se si preferisce contattarci via e-mail, scrivere all'indirizzo:

[support-simonsvoss@allegion.com](mailto:support-simonsvoss@allegion.com)

#### FAQ

Per informazioni e consigli utili, consultare l'area FAQ:

<https://faq.simons-voss.com/otrs/public.pl>

#### Indirizzo

SimonsVoss Technologies GmbH Feringastr. 4 D-85774 Unterfoehring Germania

![](_page_34_Picture_0.jpeg)

# Ecco a voi SimonsVoss

SimonsVoss, pioniere della tecnologia di chiusura radiocomandata senza fili, offre soluzioni di sistema con un'ampia gamma di prodotti per il settore SOHO, per le piccole e grandi imprese e le istituzioni pubbliche. Gli apparati SimonsVoss racchiudono funzionalità intelligenti, alta qualità e design pluripremiato Made in Germany.

Come fornitore di prodotti innovativi, SimonsVoss punta su scalabilità, alta sicurezza, affidabilità, software potenti e facilità d'uso. Questo rende SimonsVoss un leader tecnologico riconosciuto nell'ambito dei sistemi di chiusura digitali wireless.

Coraggio di innovare, mentalità e agire sostenibile e grande attenzione verso collaboratori e clienti: questa è la chiave del nostro successo.

SimonsVoss fa parte di ALLEGION, un gruppo internazionale operante nel settore della sicurezza. Allegion vanta sedi in circa 130 paesi [\(www.allegion.com\)](https://www.allegion.com).

#### Qualità "made in Germany"

Per SimonsVoss, il "Made in Germany" è un impegno serio: Tutti i prodotti sono sviluppati e realizzati esclusivamente in Germania.

© 2024, SimonsVoss Technologies GmbH, Unterföhring

Tutti i diritti riservati. Testo, immagini ed elaborazioni grafiche sono tutelati dai diritti d'autore.

Il contenuto di presento documento non può essere copiato, divulgato né modificato. Ulteriori informazioni su questo prodotto sono disponibili sul sito web di SimonsVoss. Con riserva di modifiche tecniche.

SimonsVoss e MobileKey sono marchi registrati di SimonsVoss Technologies GmbH.

![](_page_34_Picture_12.jpeg)

![](_page_34_Picture_13.jpeg)

![](_page_34_Picture_14.jpeg)